# **D-Log** 调色指南

本文介绍如何拍摄 D-Log 素材及其后期工作流。

# D-Log: 高动态范围的视频素材记录格式

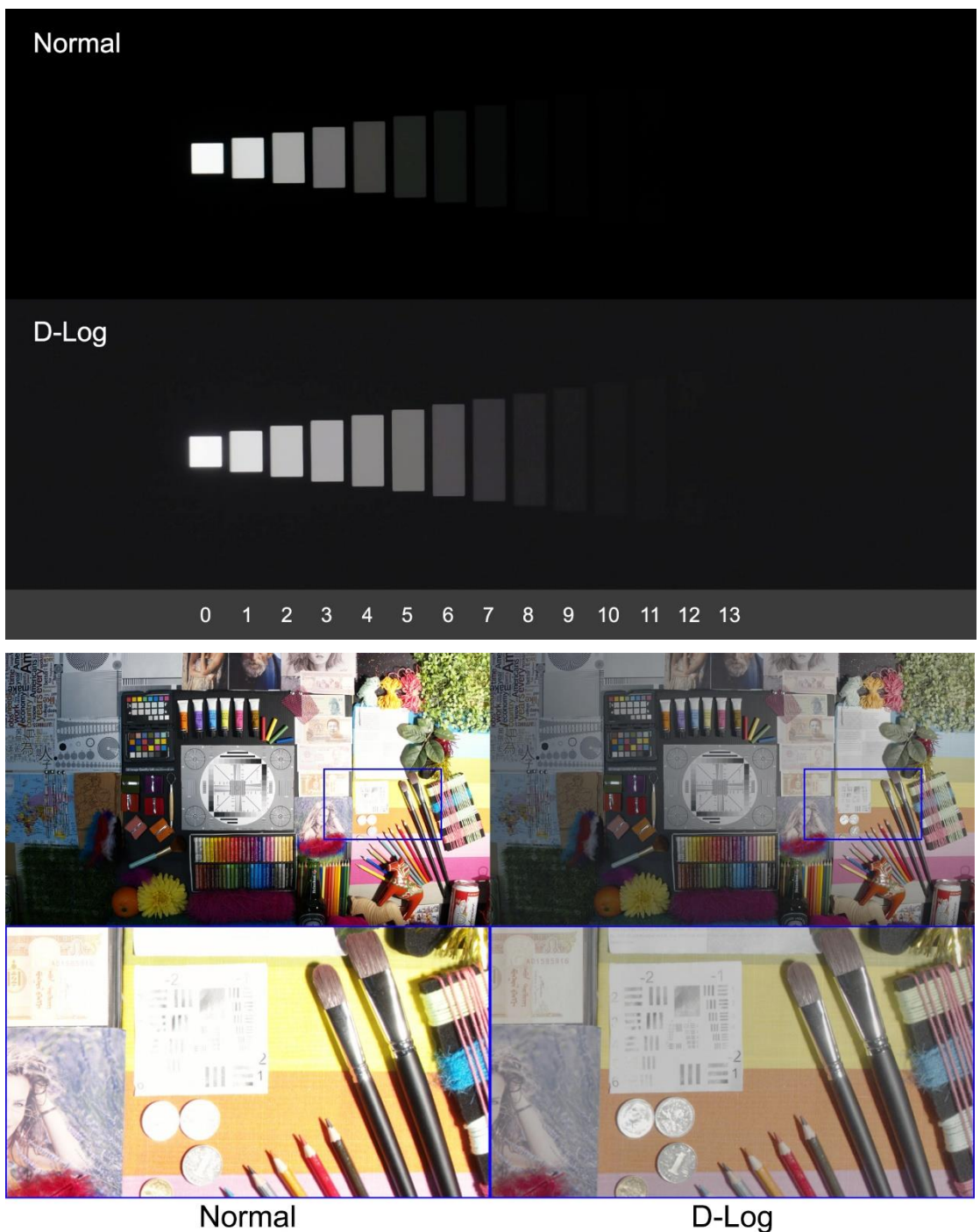

在相机和摄影机拍摄时,一颗高性能的传感器通常支持 11 档以上的动态范围,而在 8 bit

的照片或视频上,以符合人眼感知的 Gamma 进行机内处理和记录,通常只能获得 8 档左 右的动态范围,有部分信息在处理中被压缩而损失。

对静止照片,可以通过 RAW 拍摄来恢复全部高光和阴影细节,而在多数消费类机型上,视 频拍摄并不支持 RAW 记录。此时,为了记录足够的动态范围给后期制作留下足够的调色空 间, 就需要拍摄 Log 视频。

DJI 的最新机型均内置 D-Log 模式。如上图所示, 使用 D-Log 拍摄可大大扩展视频所记录的 动态范围和色域。因在 8 bit 内压缩了较大的动态范围, 图像在普通显示屏 (sRGB 或 Rec. 709)上会显得对比度较低,不适合人眼直接观看。所以,拍摄完成后需经调色师后期处理 以恢复人眼的观感,而调色过程中,用户也可以选择最感兴趣的亮度区间进行保留。

### **D-Log** 拍摄及调色流程

以下以用 DaVinci Resolve 软件进行后期处理为例, 说明使用 D-Log 进行拍摄和后期调色的流 程。

#### 拍摄

1. 确保飞机固件和 DJI GO 4 APP 已升级至最新。在 APP 中相机高级设置→色彩中选择 D-Log。

Inspire 2 / X5S 设置界面:

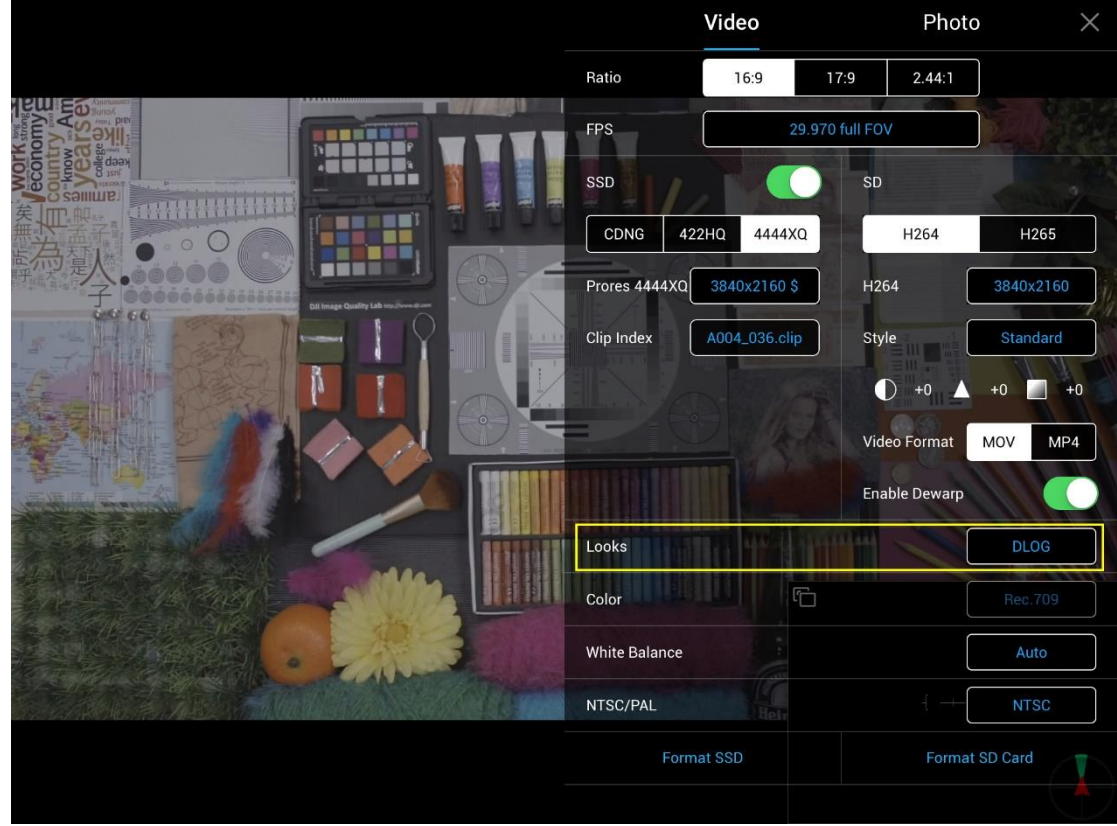

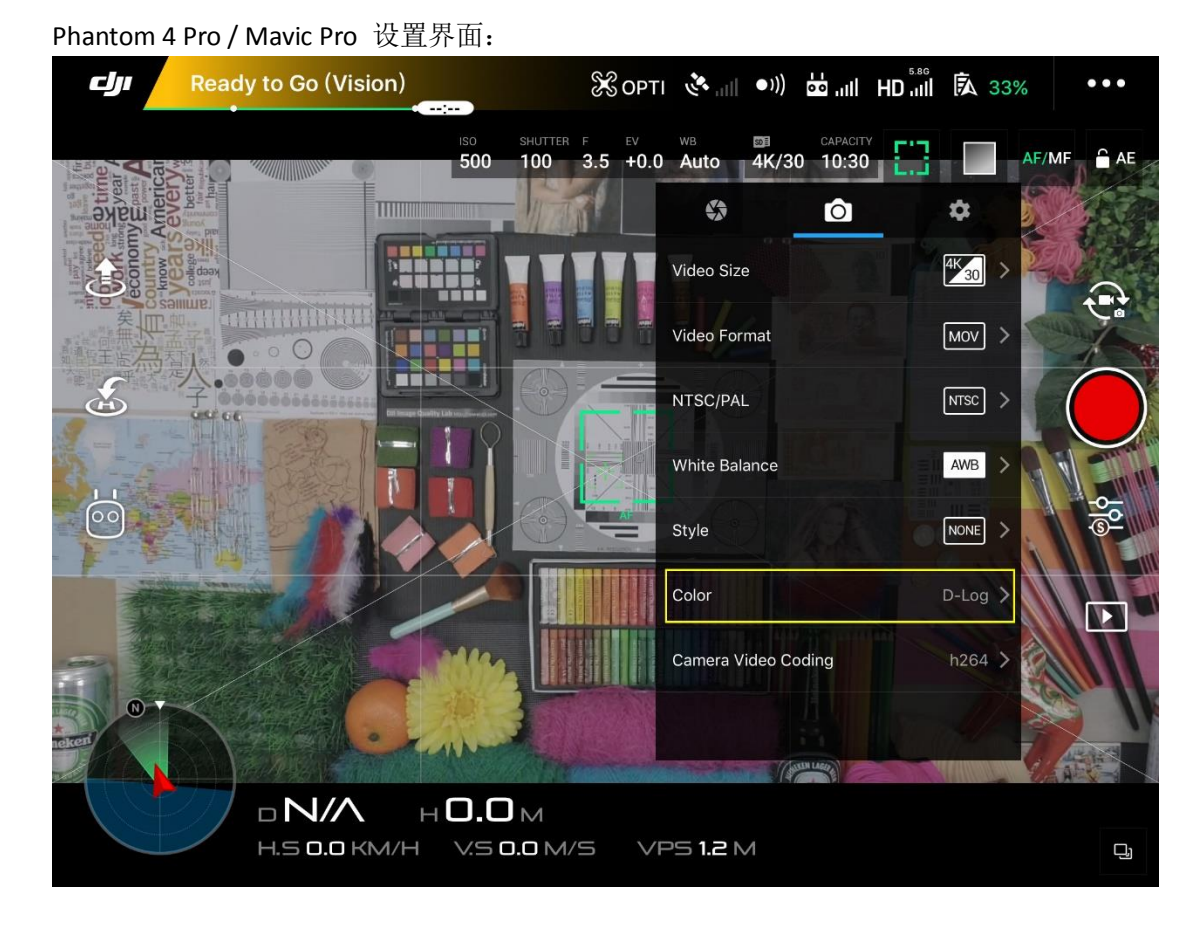

2. 使用自动曝光(Auto/A/S 档)拍摄,以获得正确的曝光。若使用 M 档, 可参考内置的曝 光指示器,或使用色彩示波器确定曝光参数。使用 D-Log 时需注意户外拍摄可能需要安 装合适的减光镜,以匹配最佳光圈和快门设定。D-Log 模式下的自动对焦,需选取中等 至中等偏亮的有明显纹理的物体,较暗物体不利于自动对焦的进行。<br>5 3840x2160/29.97 425GB <mark>L.」 AF/MF L</mark>

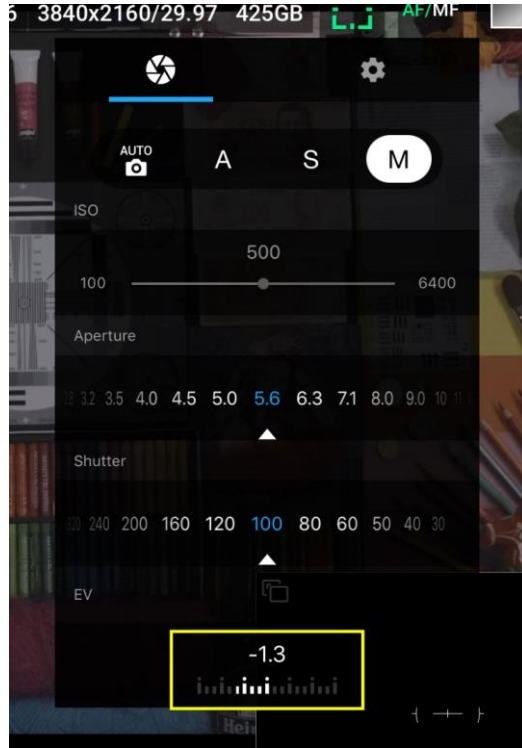

## 导入

3. 将 D-Log 色彩的原片导入视频编辑软件,创建时间线并进行剪辑。

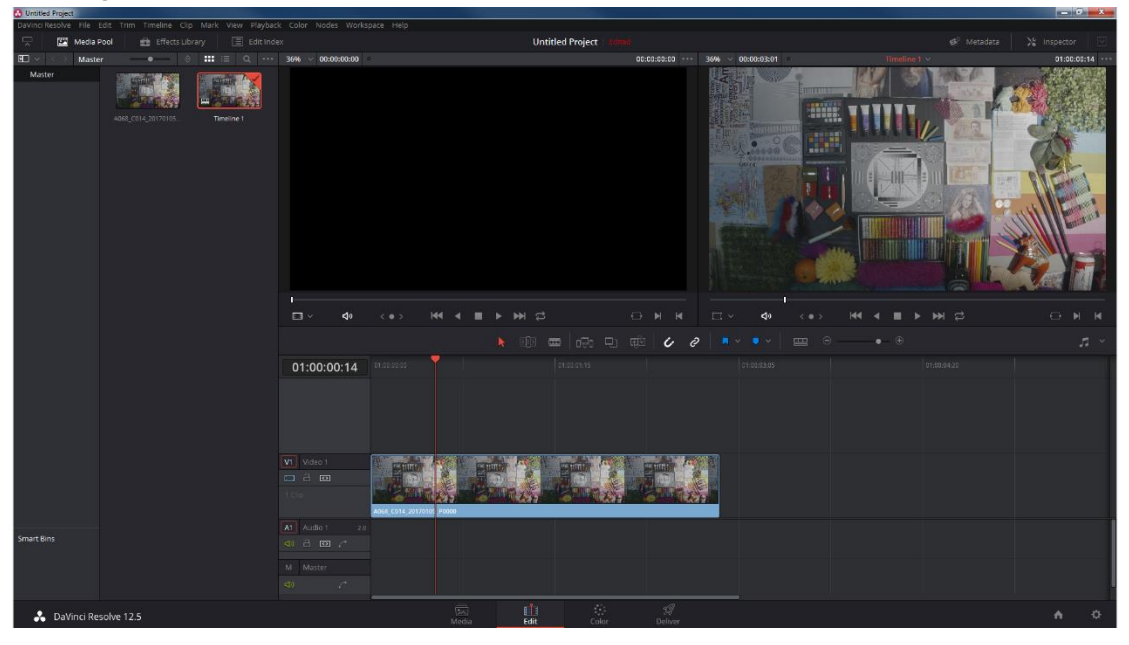

### 调色

4. 一级校色(1): 进入调色界面, 调整 Lift/Gamma/Gain 以将画面亮度、对比度匹配到合适 水平。参考波形图以控制高光和阴影的截断。一般适当调低 Lift, 调高 Gain, 即可获得 对比度合适的画面。

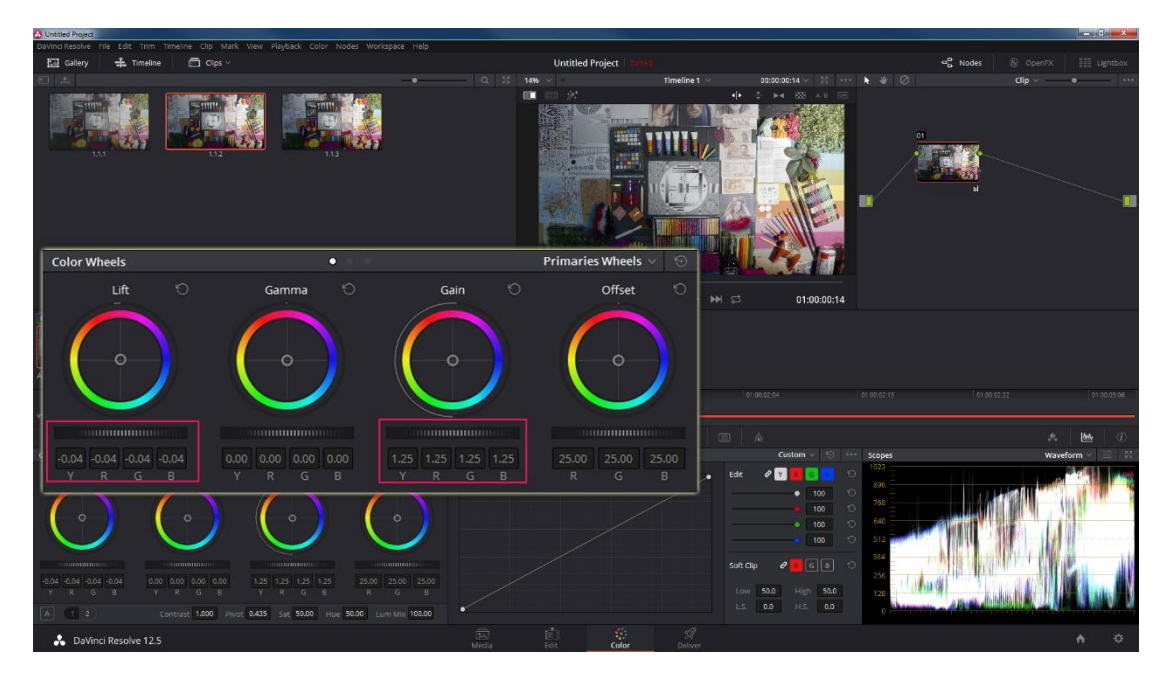

5. 一级校色(2):可根据需要适当增加饱和度,或作其他更细致的调色处理。

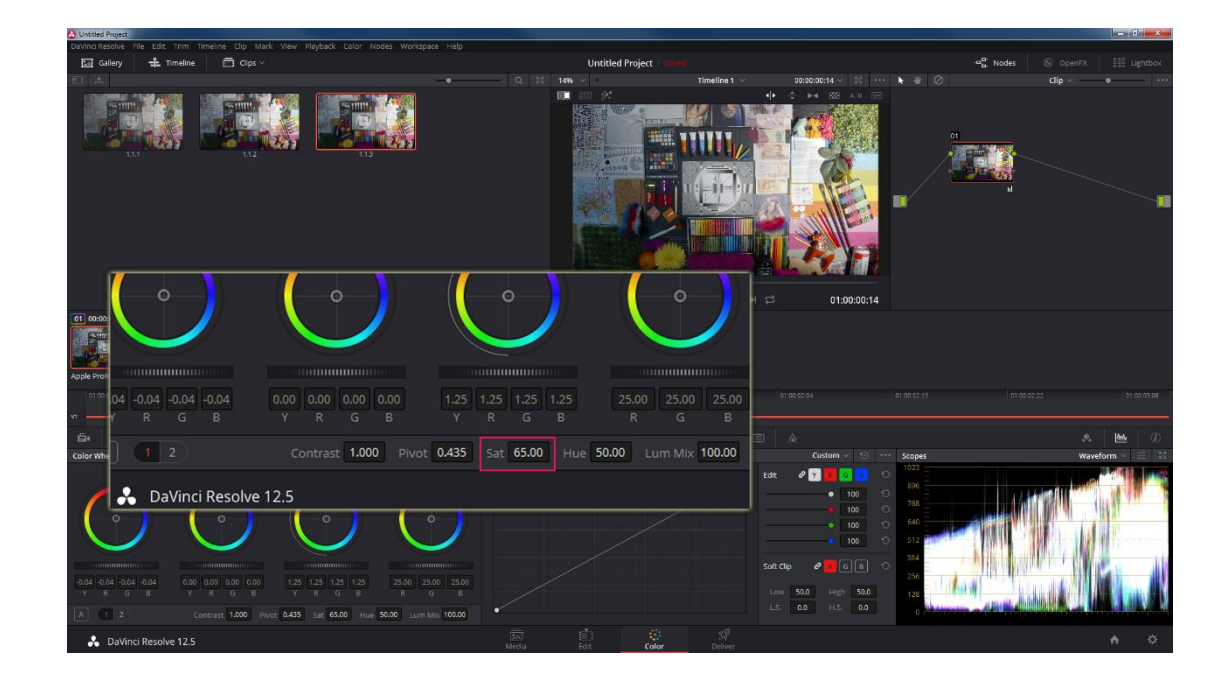

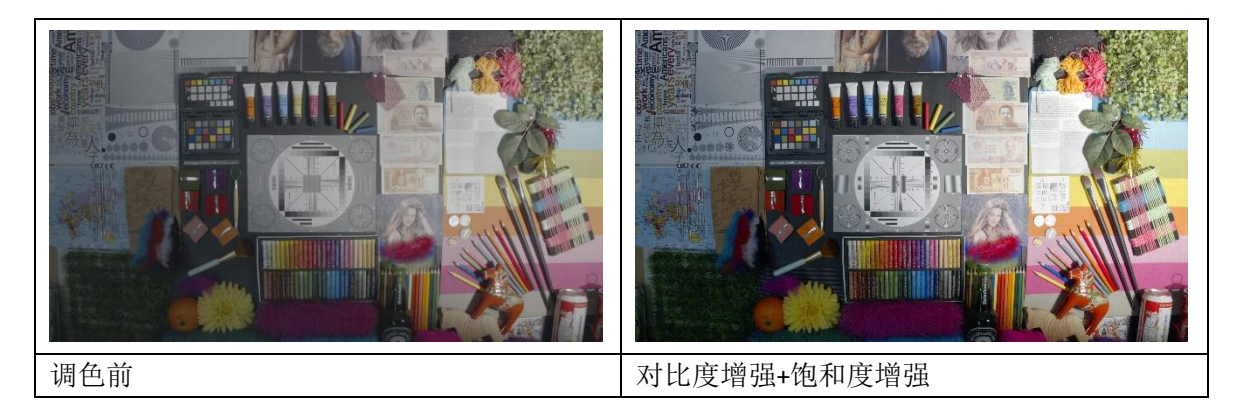

6. 二级校色:为节点应用适当的 3DLUT 套用氛围色,或选择适当的区域进行局部二级调色。

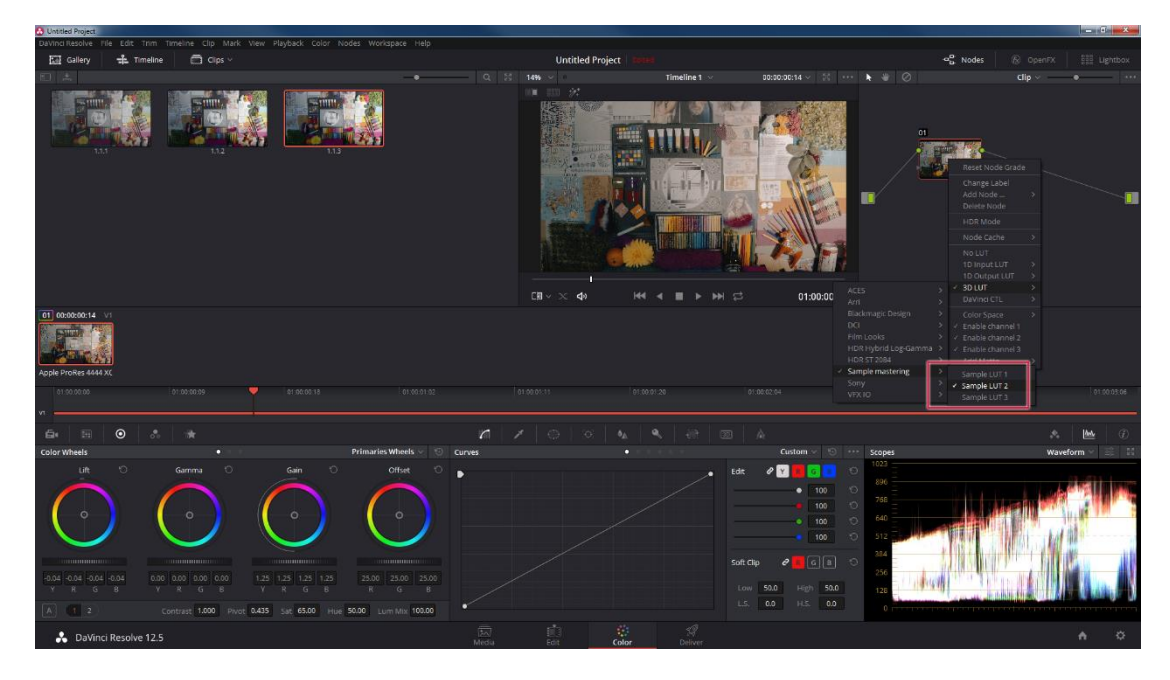

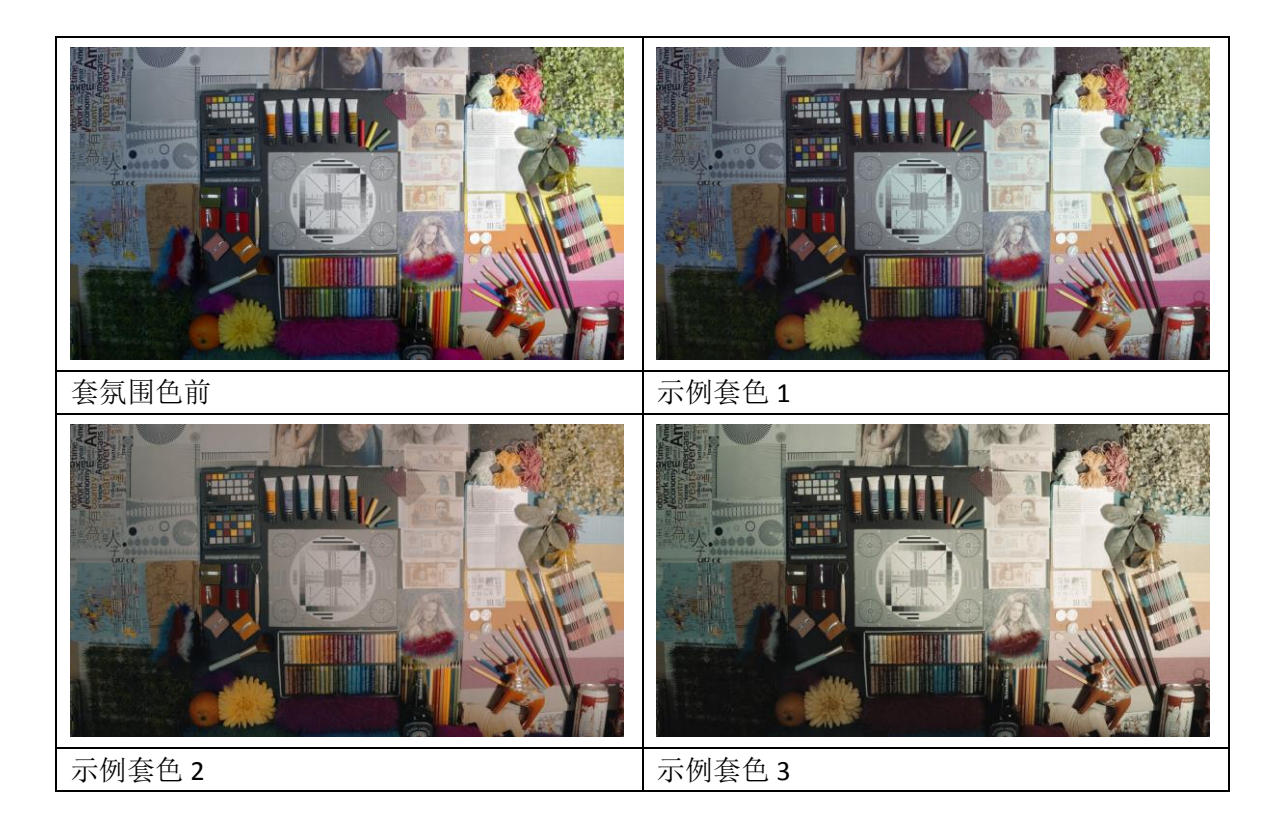

7. 渲染输出。